## Zeta book scanner

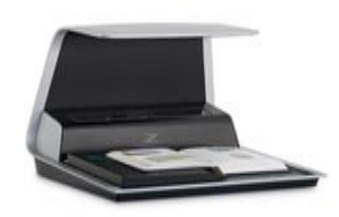

## Zeta-scanner Steps

- Step 1 Insert your USB stick
- Step 2 Give a name to your scan so its identifiable on your USB pen (Leave all other options as they are)
- Step 3 Layout the first pages of the book you are scanning & press the Scan button
	- Tip Use your fingers to pull the page edges as flat as you can.
	- **■** If scanning multiple pages change the page and hit scan again
- Step 4 Press Save once compete and remove your USB stick
	- The File will appear in a folder called Zeta on your USB stick